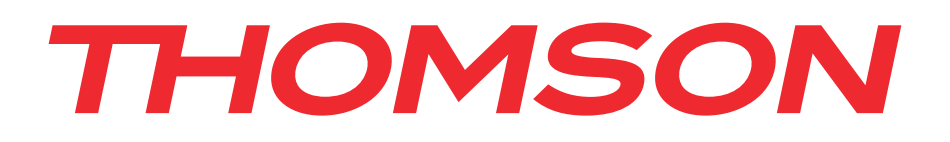

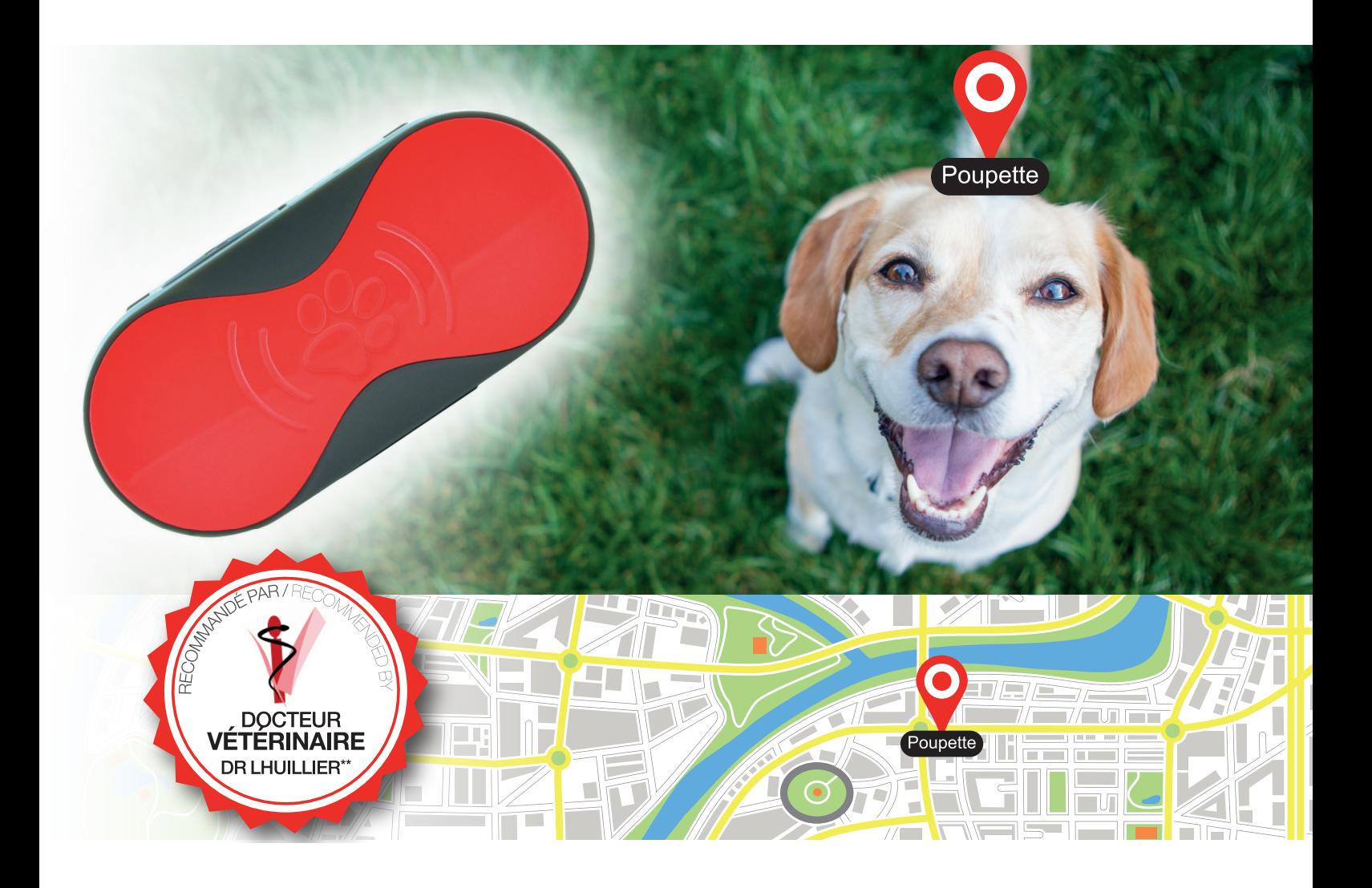

# *GPS PET SITTER TRAQUEUR GPS ANIMAUX*

#### **THOMSON** GPS Pet Sitter

BB8298

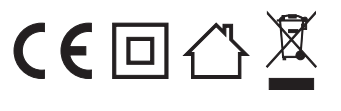

**Bigben Interactive FRANCE** Rue de la voyette CRT2 - 59814 LESQUIN Cedex

# *THOMSON Pet Sitter*

Thank you for purchasing this THOMSON product. In case of a malfunction please refer to the support information at the end of this manual. We highly appreciate any feedback which helps us to improve our products. Please keep this instruction manual for future reference.

## **WARRANTY**

This product bearing the THOMSON trademark, is guaranteed by the manufacturer for a period of 1 year from the date of purchase, and will, during this period, be replaced with the same or a similar model, at our option, free of charge if there is a defect due to faulty material or workmanship. This guarantee does not cover defects arising from accidental damage, misuse or wear and tear and is available only to the original purchaser of the product. This does not affect your statutory rights.

## **CONTENTS OF THE PACKAGE**

- Pet Sitter
- Collar clamp
- Charging cable
- Quick start manual

## **PET SITTER ELEMENTS**

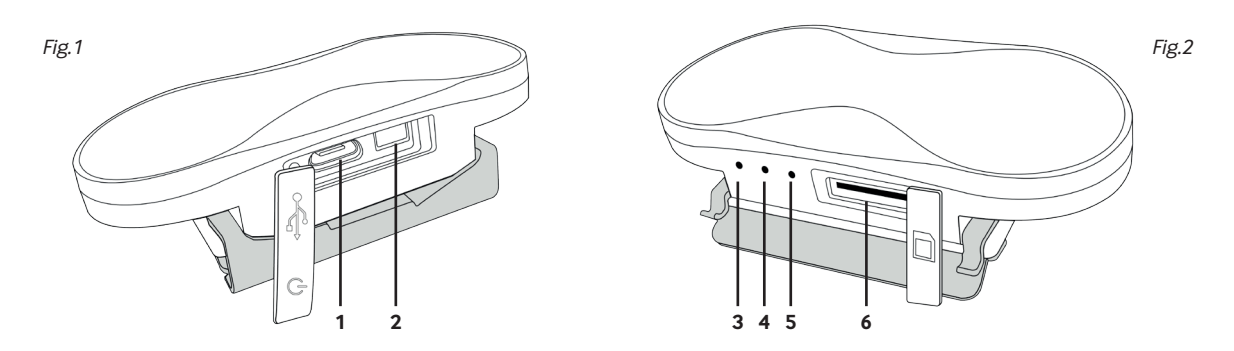

- 01. Micro USB slot for charging and firmware updates
- 02. Power button
- 03. Status LED (Green), GPS signal
	- Blinking Frequency of blinking depends on the tracking frequency set in the app.
		- Solid Searching for signal
- 04. Status LED (blue), GSM network signal
	- Blinking every 10 secs Connected to GSM network
- Solid Searching for GSM signal
- 05. Status LED (red), Battery charge
- 06. Micro SIM card slot

## **CHARGING YOUR PET SITTER**

Your THOMSON Pet Sitter features a built-in rechargeable battery. To charge it, you need to use the charging cable which has been supplied with the device. Plug the USB connector into an AC adaptor (maximum rating 1A output) with a USB socket (e.g. the one which came with your smartphone) or directly in to the USB socket of your computer. Remove the silicone cover on the pet sitter and plug in the Micro USB plug into the socket.

**NOTE:** Please note that the pet sitter needs to be charged using the supplied cable as most other USB cables will not fit.

# **INSTALLING A SIM CARD**

Your THOMSON Pet Sitter relies on the GPS functionalities of modern mobile devices. In order for these to work it requires a Micro SIM card to be inserted. To do this open the silicone cover next to the three LEDs and insert the SIM card with the golden contacts facing towards the coloured plastic top of the Pet Sitter. If inserted correctly, the card will lock into the slot. For removal, simply push it again and pull it out.

Make sure the SIM card, which you intend to use, does not require a PIN code to work, since the Pet Sitter will not function correctly.

In the next step you will have to set the APN details for your SIM card. To do this please refer to the section "APN SETTINGS" later in the instructions.

Now turn on the Pet Sitter. After a short time the Blue LED will be lit and if connection to the GSM network has been successful, it should start slowly blinking.

## **ATTACHING THE DEVICE**

To attach the Pet Sitter to the collar of your pet, you will need to use the clamp provided.

• Slide the two clips into the guide rails of the Pet Sitter with the LED's facing upwards. Make sure they are firmly snapped in place to prevent the device from becoming loose and falling off.

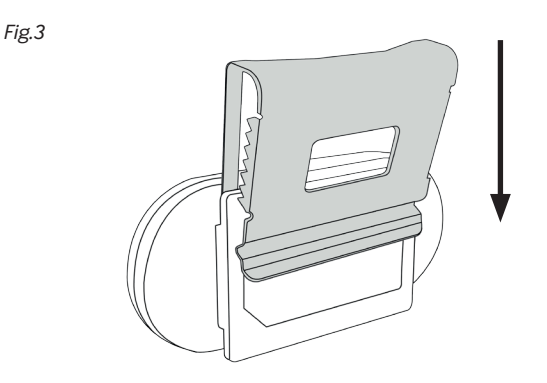

• Now slide the Pet Sitter over the collar and ensure it is secure.

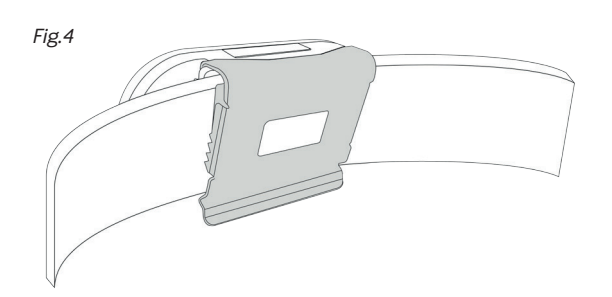

**NOTE:** When the clamp is fixed to a thick collar, it will adjust to the thickness. You will need to adjust it manually to secure a tight fit, if it needs to be attached to a thinner collar afterwards. This is due to the fact that the metal clamp is rigid.

## **PET SITTER APP**

#### **Installing the Pet Sitter application**

Look for the "THOMSON Pet Sitter" app in the Apple store/Google Play store and download it to your mobile device.

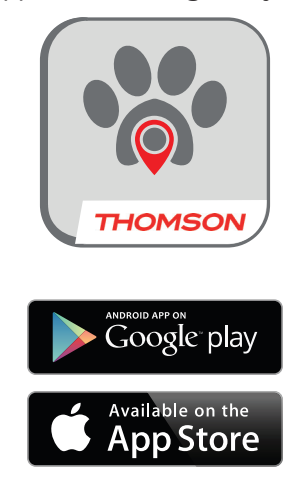

#### **Registering an account**

For your Pet Sitter to work you will need to register an account first. This is required so you can use your mobile phone to connect to the THOMSON server that the Pet Sitter is sending its data to. The first time you open the app or when you've logged out of your account, you will see the login screen which allows for registering new accounts as well.

After clicking on "Registration" you will see the registration screen, where you need to enter your email address and password. Please ensure that you also read and agree to the user agreement.

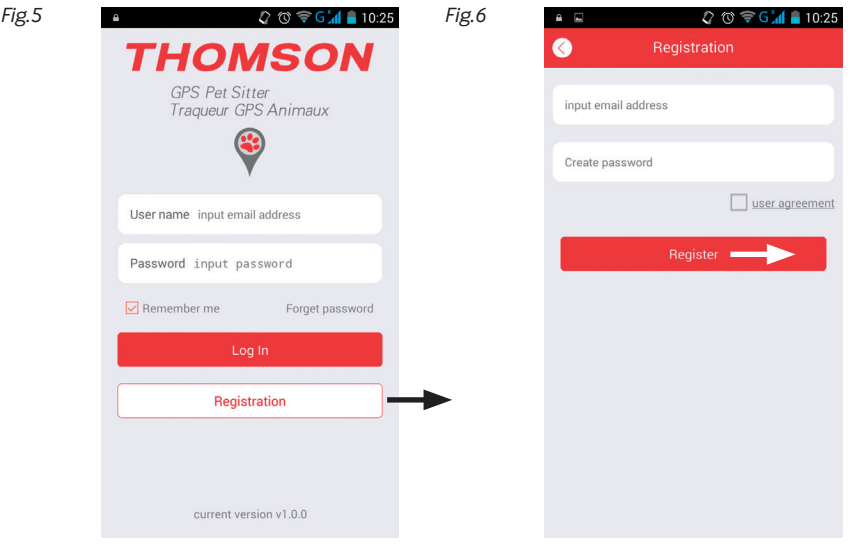

Send the registration details by clicking "Register". An email will be sent to the specified address, which you need to confirm to finish the registration process.

If you cannot read the email message sent, please make sure your email service is set to read the HTML format. Alternatively, use a common email service that uses this format like Hotmail or Gmail.

**Note:** the product comes with 2 years of positioning service.

## **Registering the Pet Sitter device**

In the next step you will need to register your pet sitter device to your account. For the first installation the app will ask you to add a new device. Select "Install Immediately" so you can install a new device.

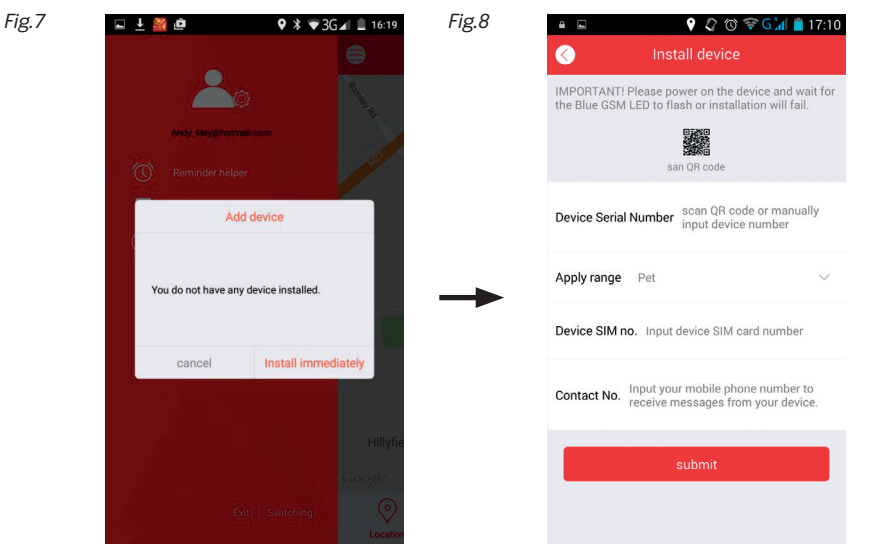

**Note:** In order for the following steps to work the Pet Sitter needs to be fully charged and turned on. You'll also require a functional network connection (indicated by the flashing Blue light), which means a SIM card needs to be inserted first.

Firstly, enter the serial number of your Pet Sitter either manually or by scanning the QR code on the back of the device. Then input the phone number of the SIM card which has been inserted in the Pets Sitter where is says "Device SIM no." And finally enter your mobile phone number so you can receive information and data directly to the app.

Click on submit and your device will be paired to your app.

*Fig.9*

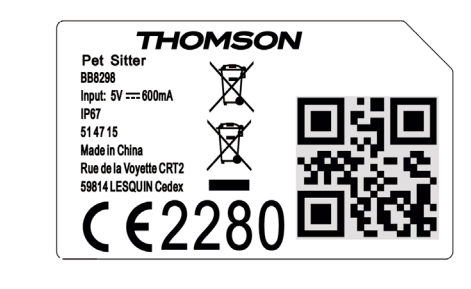

#### **APN settings**

In order for your Pet Sitter to gain access to the GSM network you will have to set the APN details (phone number of the SIM card inserted, APN name and if necessary username and password) for the provider of your SIM card. If you're unsure about these, please visit the website of your provider for more detailed information or search elsewhere online

*Fig.10*

*Fig.11*

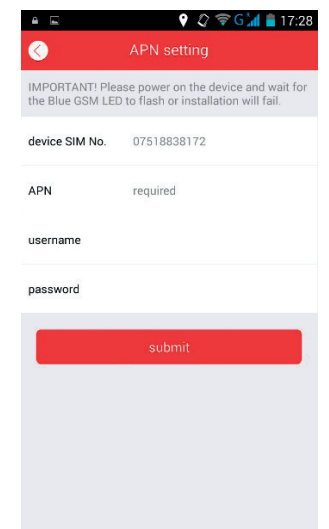

When you have successfully entered the APN details, the app will send an SMS message to the tracker and you will receive a message back to confirm is has worked.

Exit the SMS message screen and return to the app.

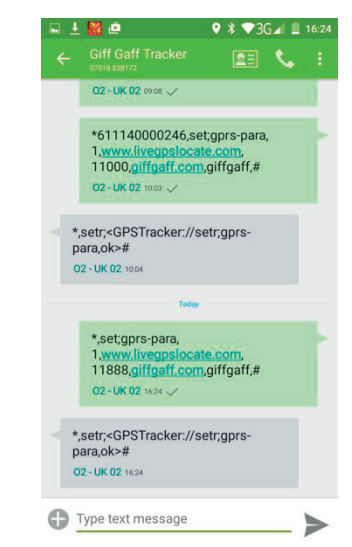

## **THE MAIN SCREEN**

After logging in you will see the main screen. Here you can see the current position of the Pet Sitter on the map and have access to all the functions of the app. These are as follows:

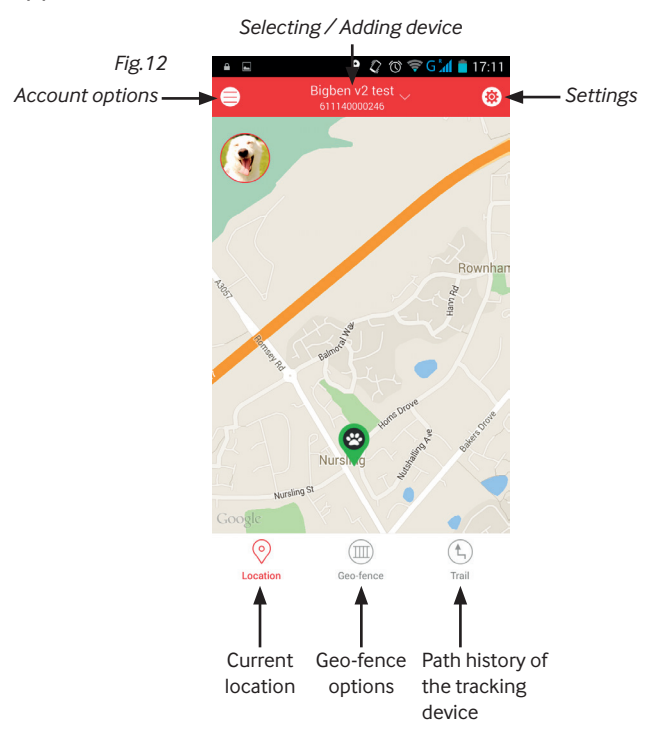

## **LOCATION**

Click on this option to show the current location of the tracker. This will also show the date, time and address. If you click on the 'Go Here' option you can get full directions to the location, just like using a sat-nav device.

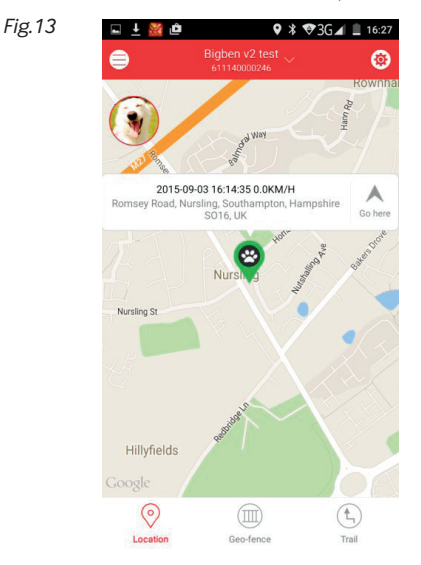

#### **GEO-FENCE**

A "Geo-Fence" is a virtual boundary for a zone which the Pet Sitter is not supposed to leave. For example if you use the Pet Sitter device on your pet, you could set up a geo-fence around your house or property to get an alert if your pet leaves the area.

To set up a geo-fence, you first need to define the center of the geo-fence zone. Then you set the radius for the fence to surround this point. You can define the center in two ways:

- Simply point to the center by selecting it on the map you see in the screen.
- By pressing the pencil icon in lower right of the screen, you can manually enter an address for the map to go to.
- To define the radius of the geo-fence, use the slider at the bottom of the page. You can set the fence from 50M to 500M.
- After defining both center and radius, hit finish to complete the setup. Now you will receive notifications if the Pet Sitter leaves this defined area.

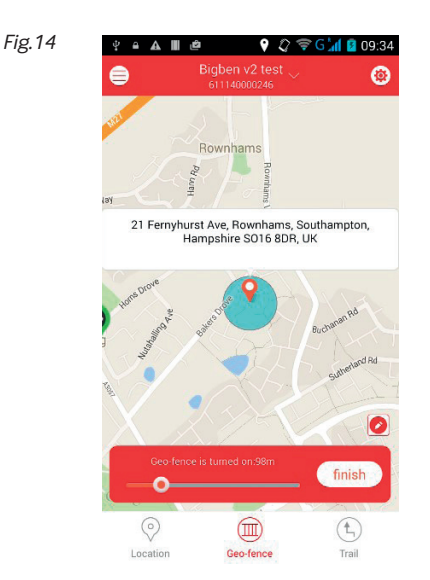

## **TRAIL**

This function allows for following the path of the Pet Sitter for any specific date and time. Simply enter the date and the times for start and end in the menu on the lower side of the screen, to see the trail for this given time.

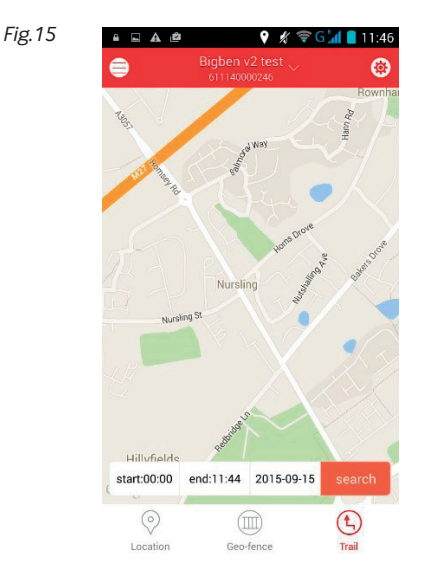

## **ADDING ADDITIONAL TRACKERS**

If you have more than one tracker you can add it to the same account.

*Fig.16*

Simply click on the name in the top centre of the map screen and then click on the Add Device option and then follow the same procedure when you installed the first device.

You can also delete any device from this page.

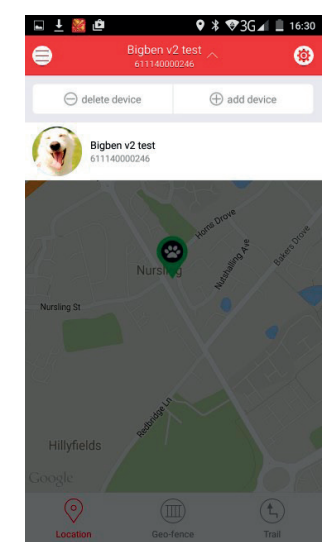

## **ACCOUNT OPTIONS**

- By clicking on the icon on top left of the page you can see the list of devices which are linked to your account and those which you've been granted authorization for.
- "Account details" holds all the information for your pet, which is especially useful if you want to use more than one device with your account. You can also enter further information about your pet and a photo. Here you can also setup up to 3 phone numbers which will receive an SMS alert message, in case the tracker leaves a previously setup geo-fence or the battery is low. Please note that for international phone number, the appropriate country code needs to be used in front of the regular number.
- To see the history of past alerts (e.g. Geo-Fence) click on "Alerts".
- "Authorize account" lets you grant access to the Pet Sitter to other users, for example family members. You can register up to 3 additional mail addresses. They will all need to have the same app installed on their mobile device
- With "Exit | Change Account" you can close the app and log out of it, to log in with a different account.

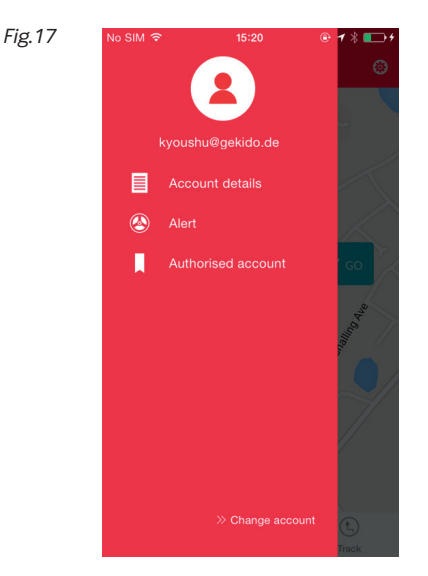

## **SETTINGS**

- "APN settings" lets you set the details for your mobile network, for more details see the next section
- "Location frequency" determines how often the Pet Sitter will send a signal to the server to update its position. **NOTE:** A higher frequency will deplete the battery faster.
- "Alarm push settings" turn on/off the alarms for the device leaving the geo-fence or if its battery is depleted
- "Timezone settings" lets you determine your location
- "Reset" will set back all your entered information to the default factory settings
- "Reminder mode" lets you determine if alarms are indicated by your phones sound, vibration or both
- "Help" leads you to the THOMSON support page, where you can find help in case of any problems and the full instructions.
- "Check update" will look for an updated version for both your app and the trackers firmware
- "About" shows information about the brand THOMSON

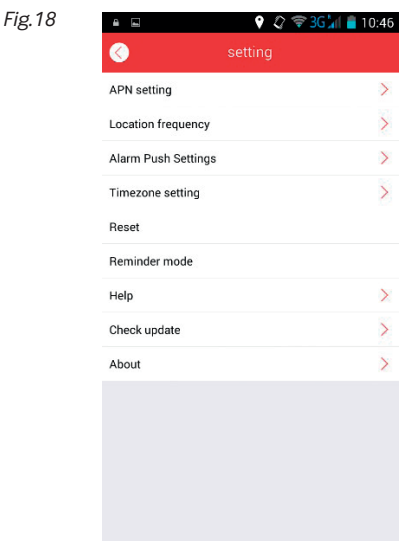

## **COMMON APN DETAILS**

If you are using any of the following operators you can use these APN details during installation.

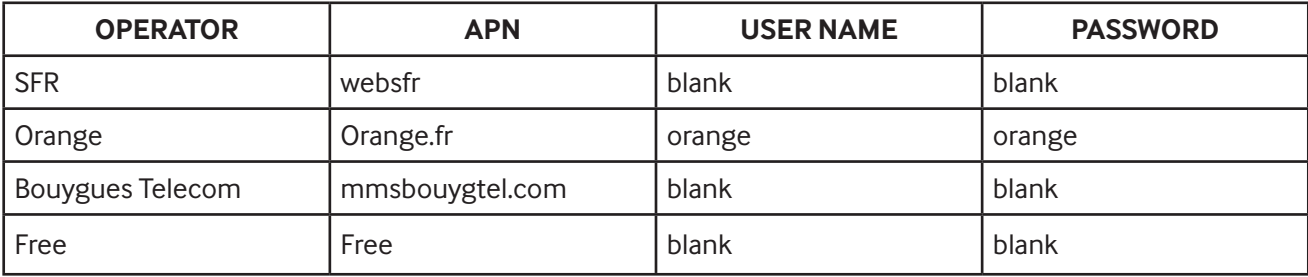

Please ensure that you input the details correctly. Any errors may result in the product not functioning.

## **TROUBLESHOOTING**

## **01. The tracker will not appear on the map**

- Ensure you have followed the full registration process including the email confirmation.
- Check that the APN details have been input correctly and you have received an SMS reply.
- Make sure the tracker is switched on and the Blue and Green LEDs are slowly flashing. Note that you will only get a flashing green LED for a GPS signal if the tracker is outdoors

## **02. I'm not receiving any notifications or messages.**

- Make sure you have sufficient credit on your sim card.
- Ensure you have the push alert settings switched on in the settings.
- Make sure the Tracker is switched on and has power.

## **03. The time displayed of the tracker position is not correct**

• Select the correct time zone for your location in the settings

## **04. The tracker is not providing it position very often.**

• Change the location frequency in the settings to a shorter time.

## **05. The battery is running out too soon.**

• Change the location frequency to a longer time.

#### **RECYCLING**

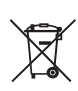

This symbol on the product or on its packaging indicates that this product shall not be treated as household waste. Instead it should be taken to an applicable collection point for the recycling of electrical and electronic equipment. By ensuring that this equipment is disposed of correctly you will help prevent potential negative consequences for the environment and human health, which could otherwise be caused by inappropriate waste handling of this product. The recycling of materials will help to conserve natural resources.

*For more information please contact your local council or waste disposal service.*

## **IMPORTANT SAFEGUARDS & PRECAUTIONS**

- Do not disassemble; there are no serviceable parts inside.
- Do not use if the equipment is damaged.
- For external cleaning, use a soft, clean, damp cloth only.
- Use of detergents may damage the cabinet finish.
- Only use the cables that are supplied with this equipment.

## **TECHNICAL SPECIFICATION**

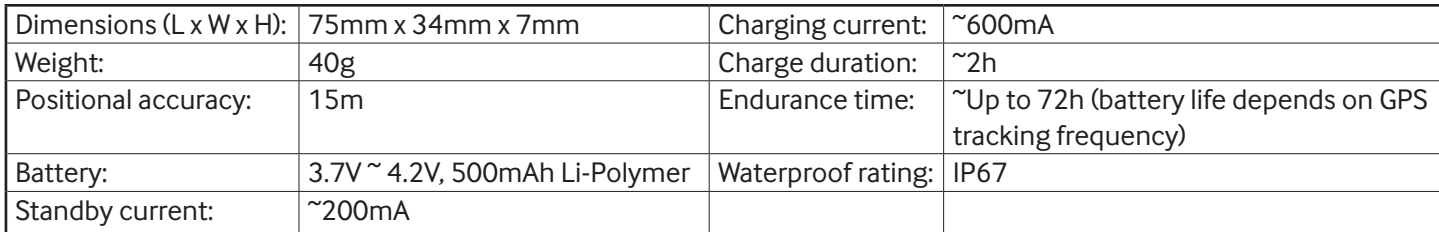

## **CUSTOMER SUPPORT:**

For UK support contact: support@bigben.fr

## **LEGAL LINES:**

iOS® and iPhone® are trademarks of Apple Inc., registered in the U.S. and other countries. Android™ and Google Play™ are trademarks of Google Inc. All other trademarks are the property of their respective owners.

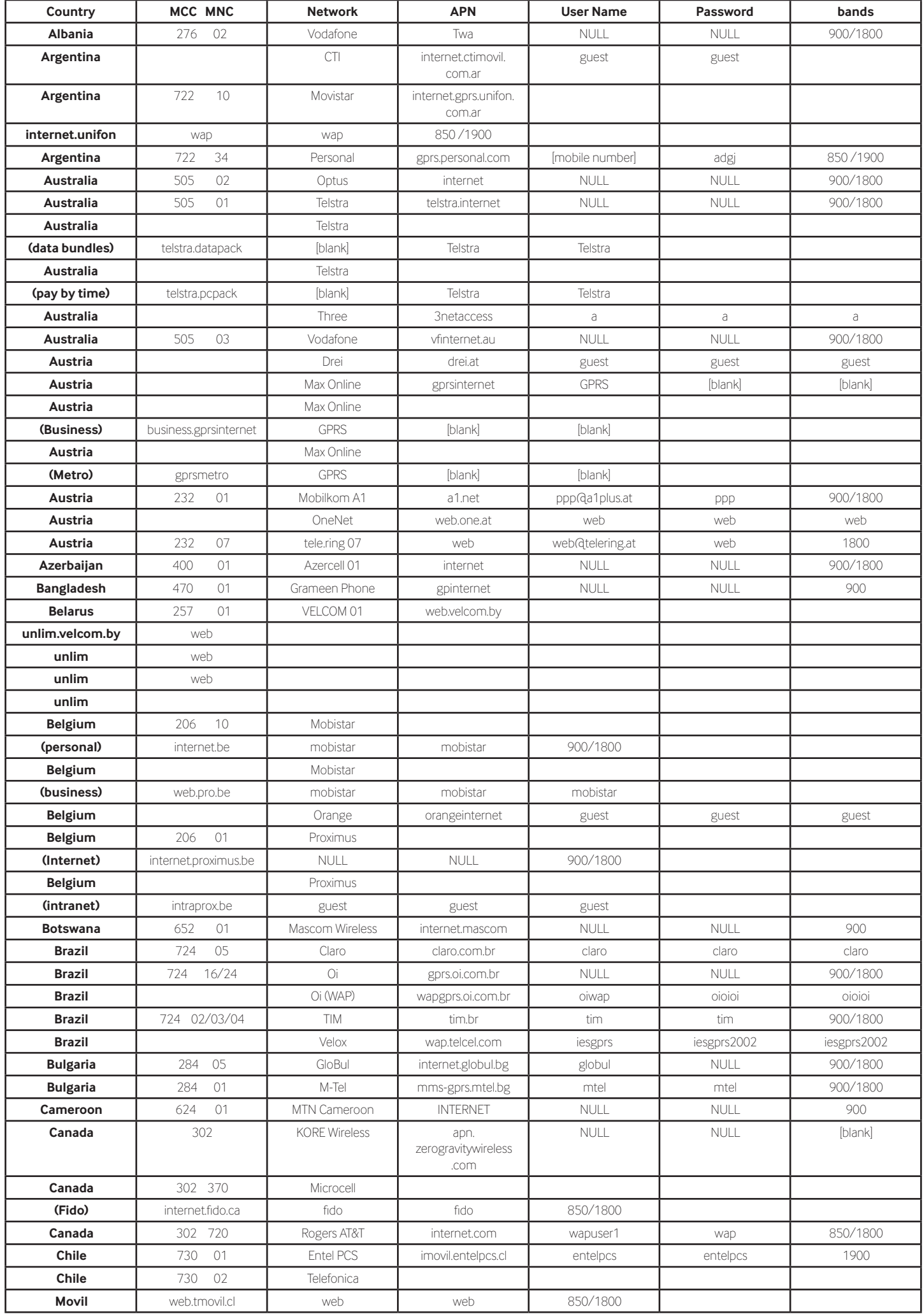

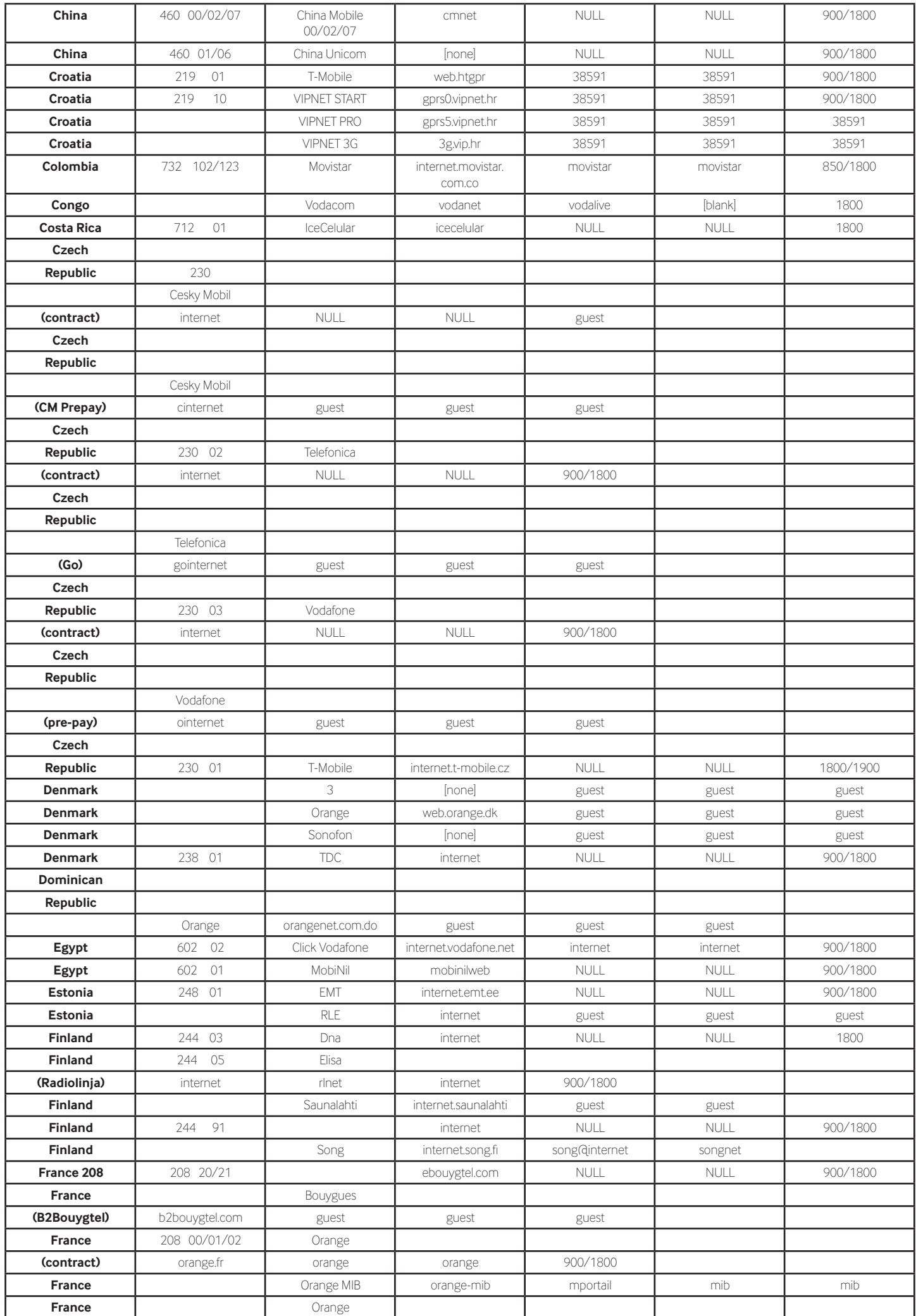

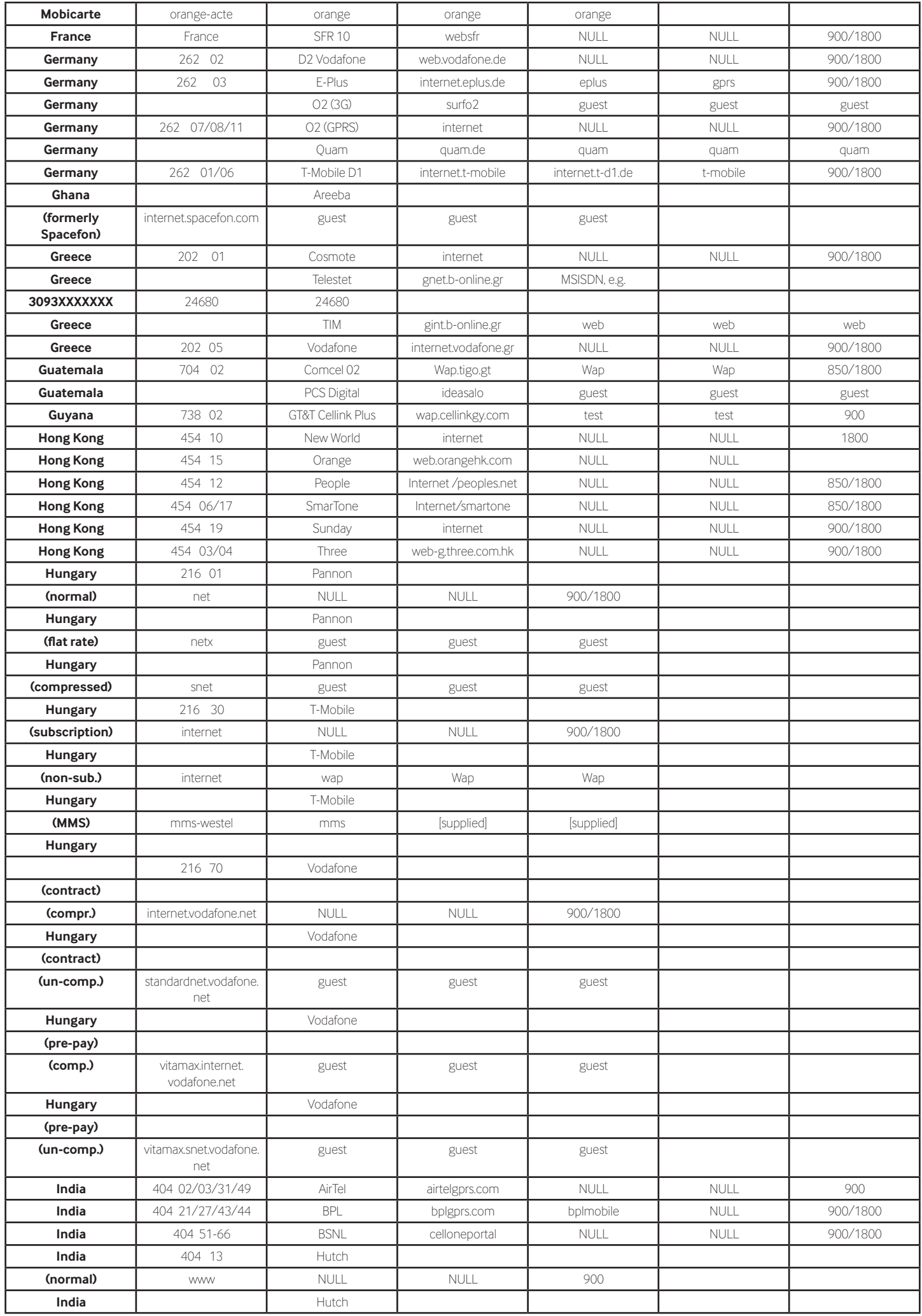

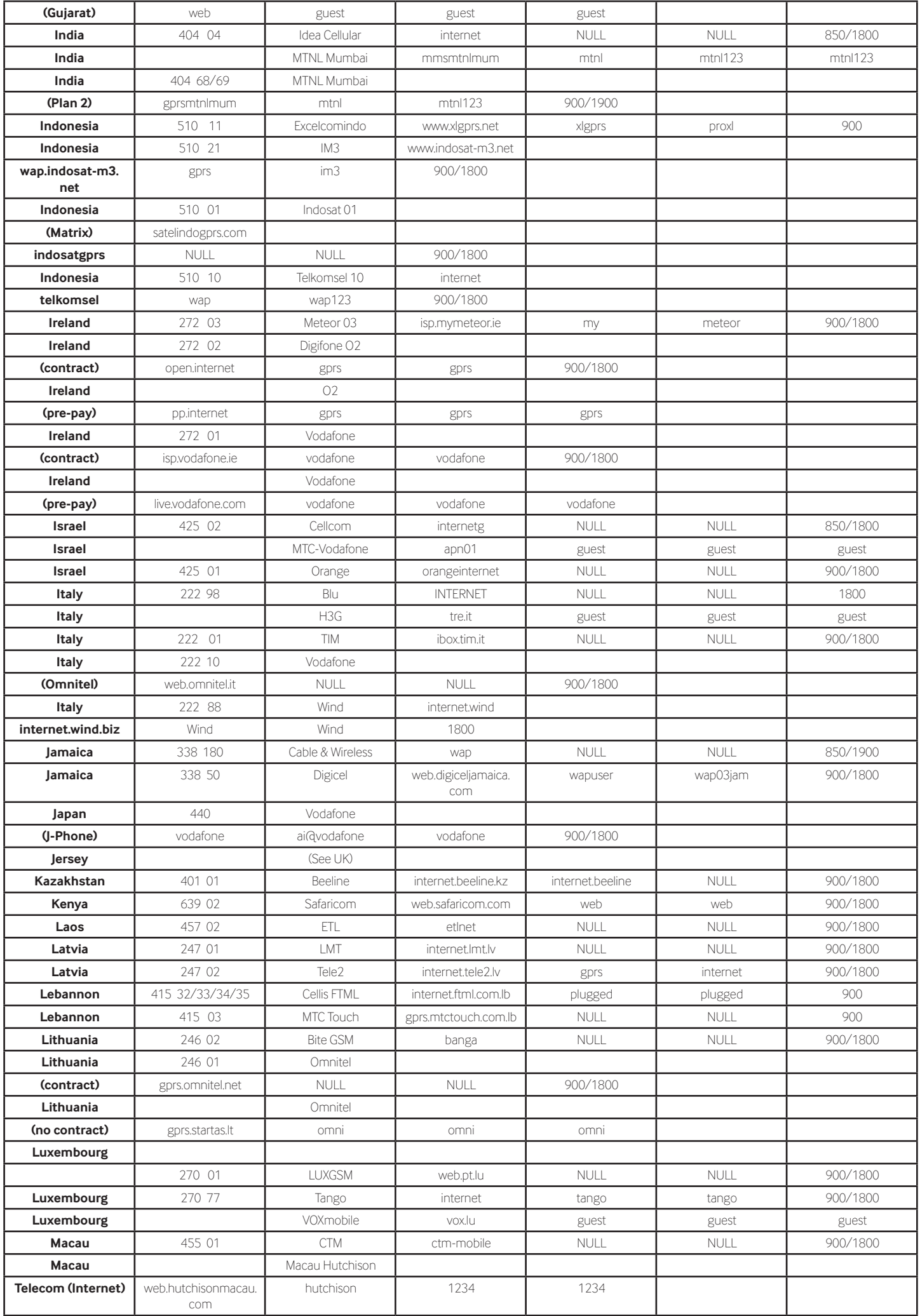

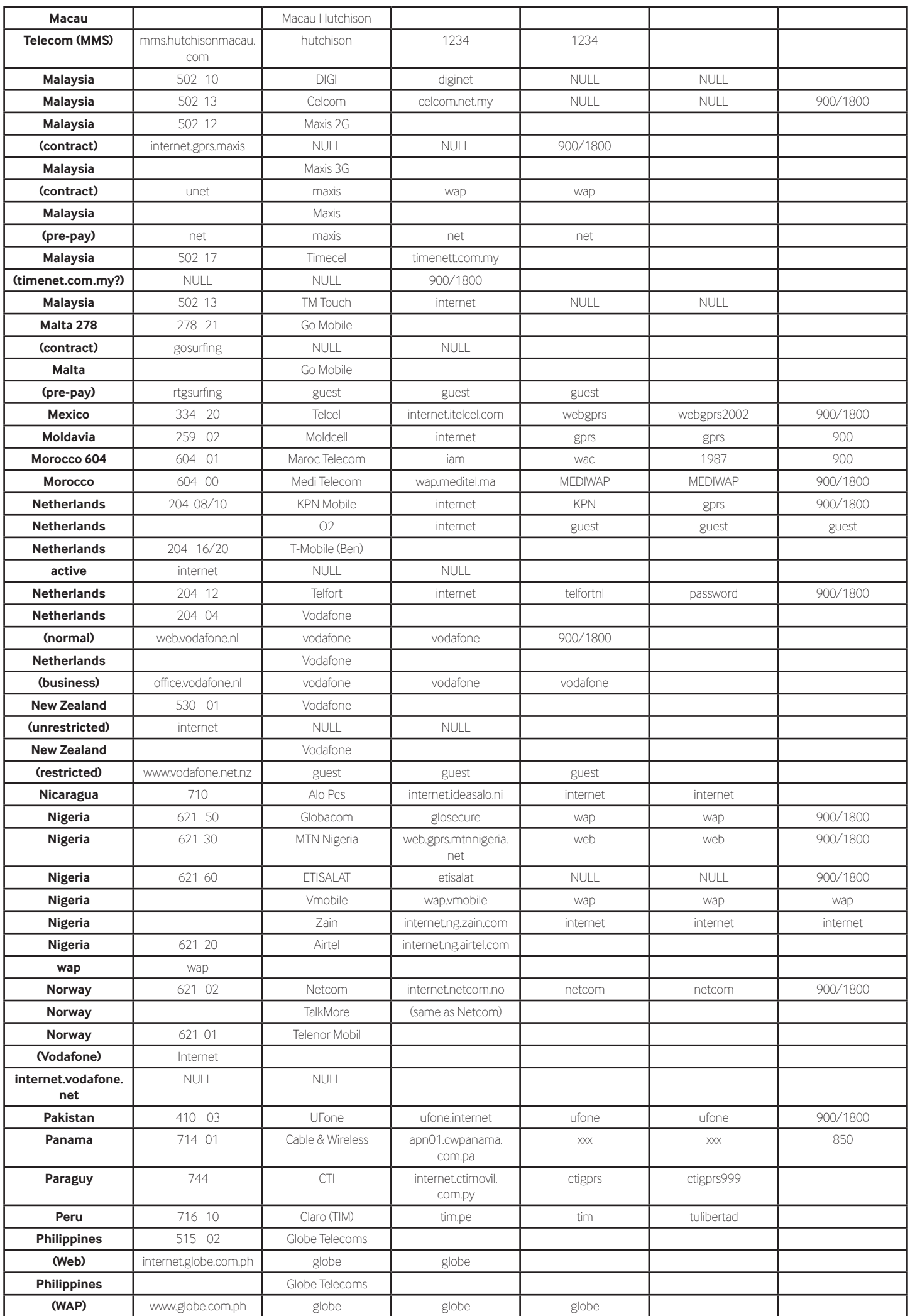

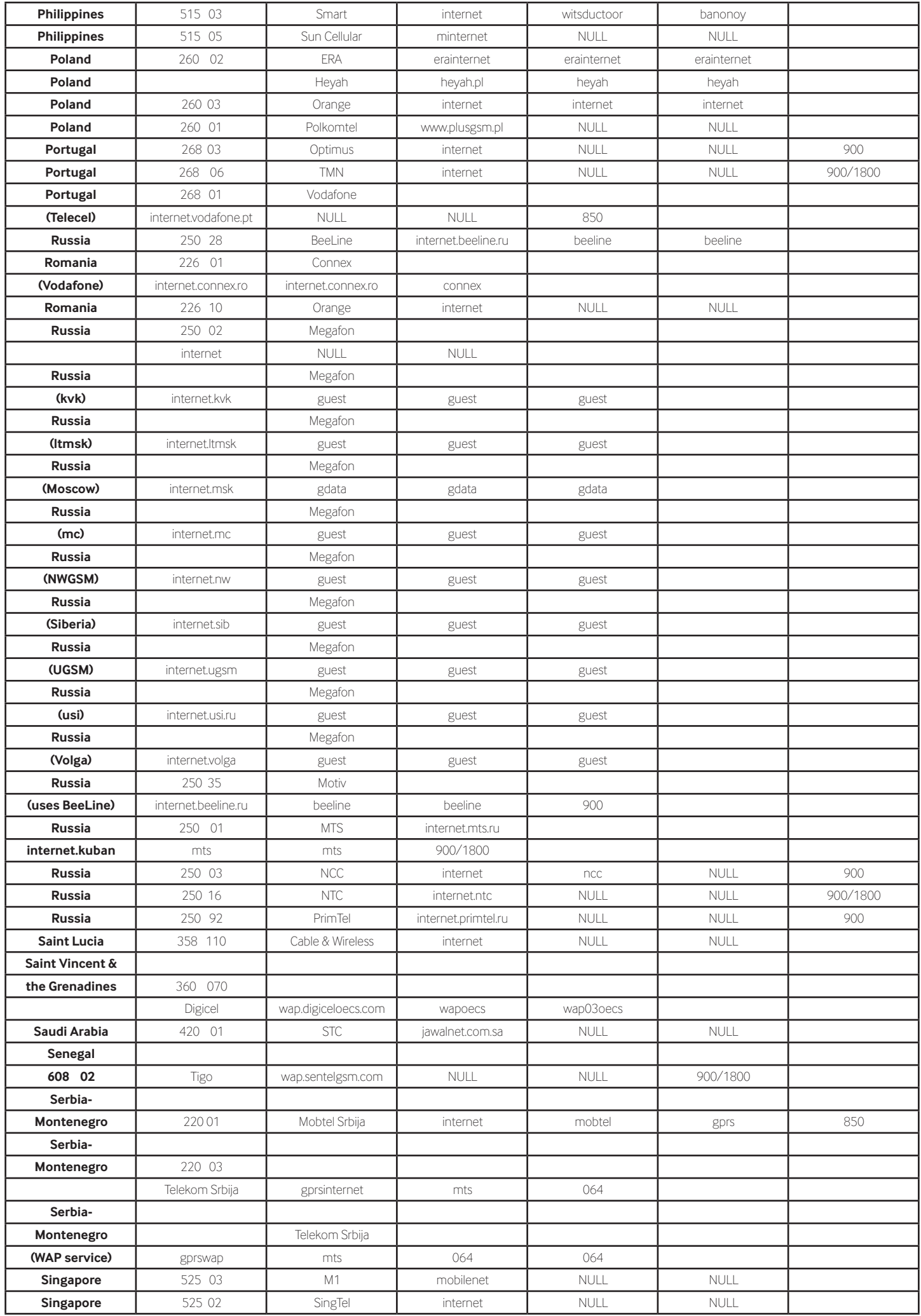

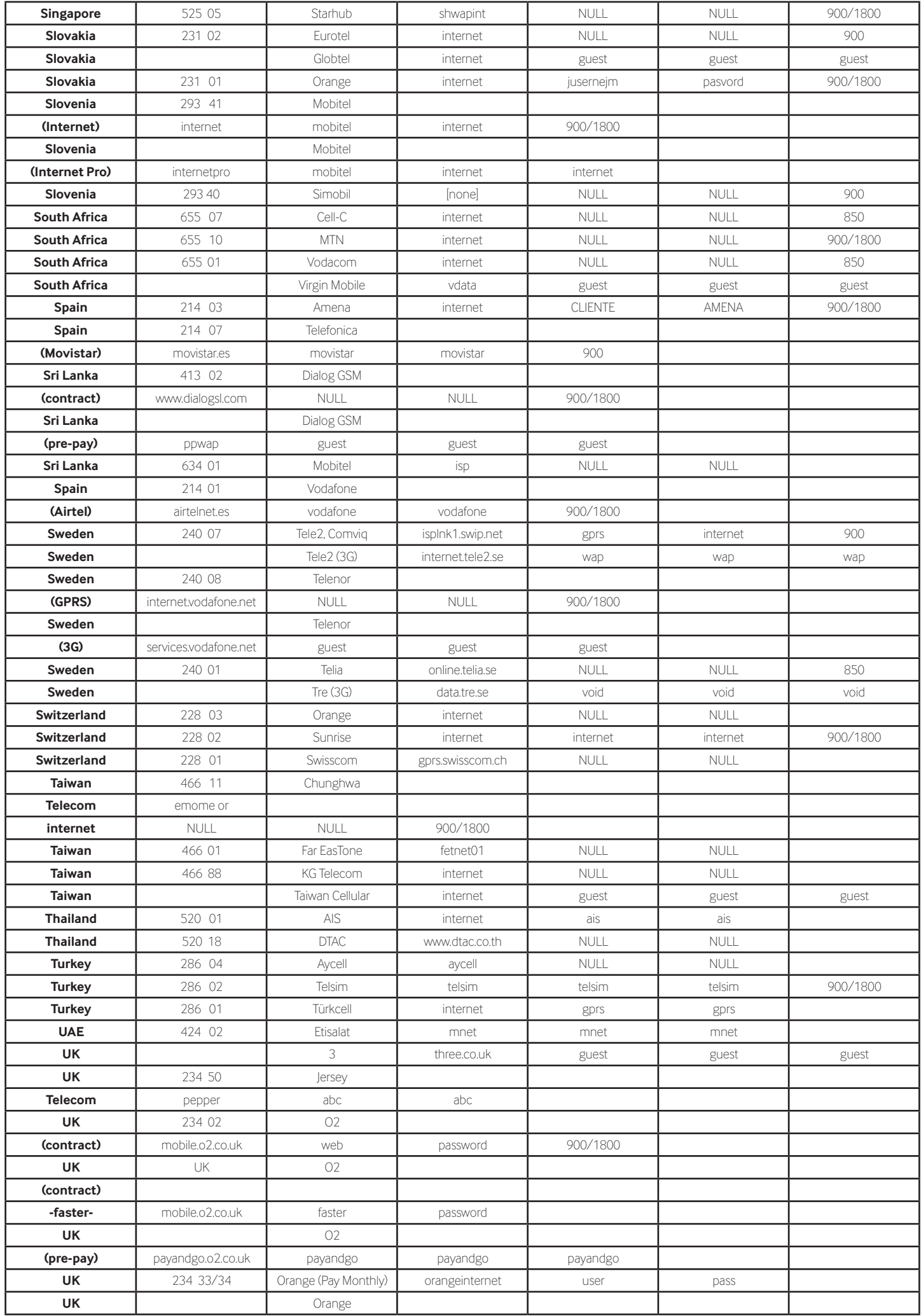

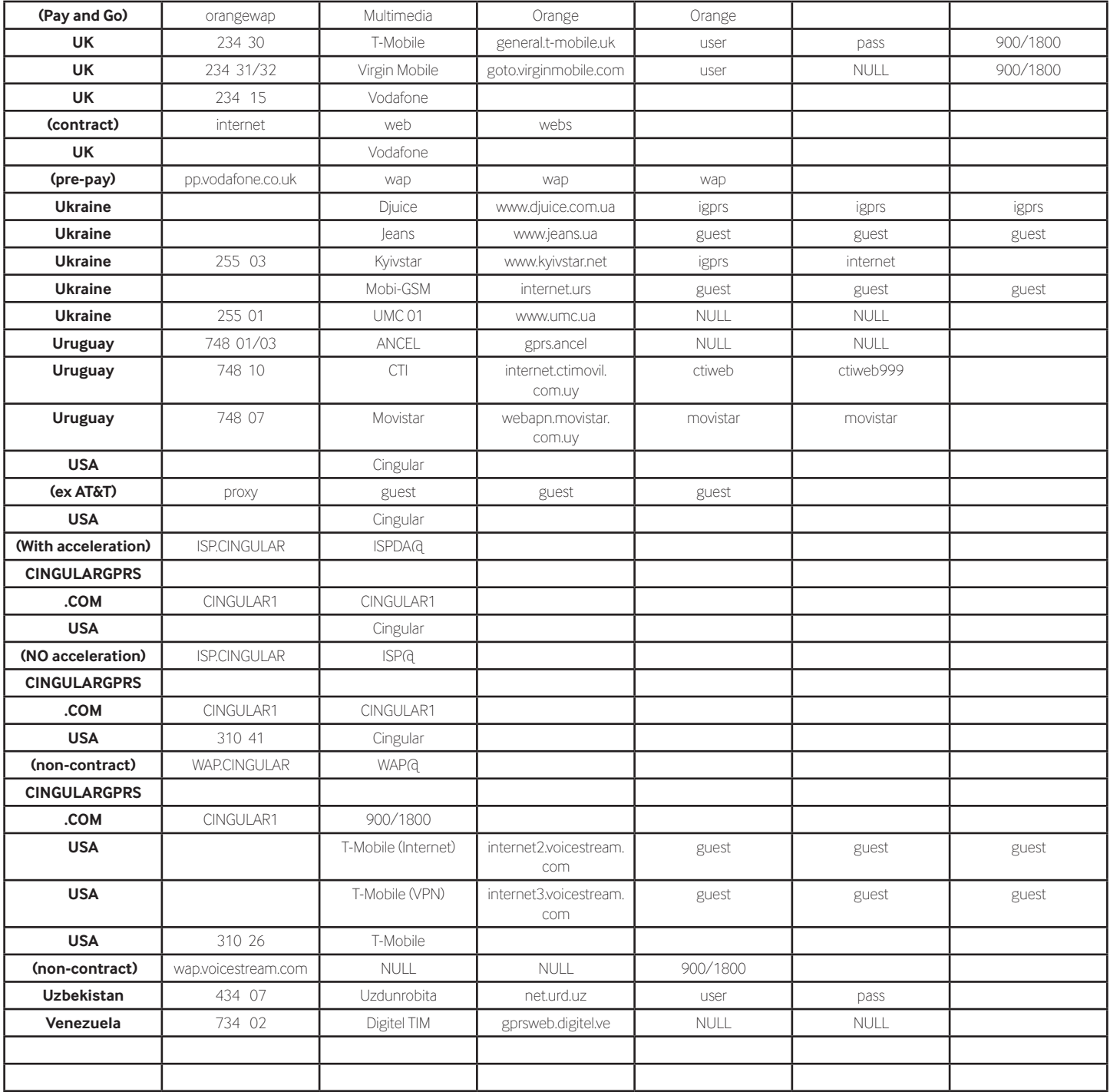

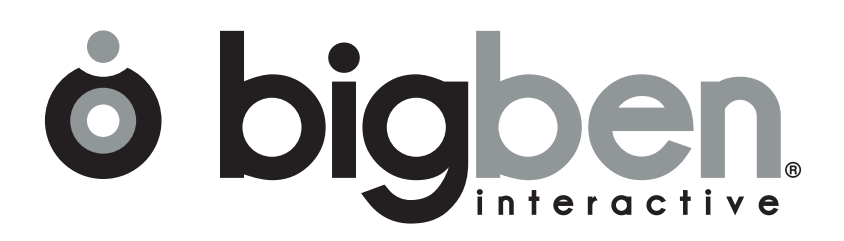

*www.bigben.eu*